#### **NEED HELP? 412-268-8855 or mediatech@cmu.edu**

#### **Carnegie Mellon University**

**Computing Services** 

### **QUICK REFERENCE** Scaife Hall 105

# **CONNECTING**

## **PRESENTING**

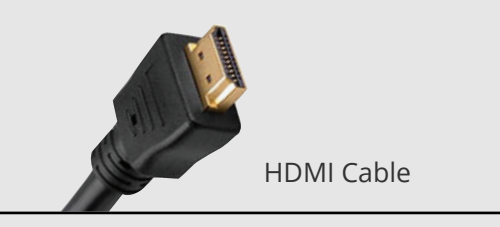

#### **WIRED**

- 1. Connect the HDMI cable to your laptop.
- 2. Tap **Laptop** on the panel.

#### **WIRELESS**

- 1. Tap **Wireless Presentation** on the panel.
- 2. Follow the steps on the screen to connect your device.
- 3. Tap **End Presentation** to disconnect.

### **DISPLAY MULTIPLE DEVICES**

**IMPORTANT:** Use the panel to connect to Zoom, not your laptop.

- 1. Under **Display Controls**, tap the location for the additional device.
- 2. Under **Devices** tap the additional device to display (i.e., Desktop, Document Camera, etc.).
- 3. (Optional) Under **Display Controls**, tap **Blank Screen/Unblank Screen** to toggle on/off room screens in the corresponding location.

### **PREVIEW DEVICE ON MONITOR**

- 1. Under Actions, select **Video Preview**.
- 2. Tap **Desktop** to preview on the monitor.
- 3. Tap Left Display or Right Display to preview additional devices (if applicable).
- 4. Tap the **arrow** to return to the touch panel menu.

### **TOUCH PANEL**

### **USE HYBRID TEACHING TECHNOLOGY**

- 1. Tap **Conferencing** on the touch panel and then **Zoom App**.
- 2. Tap **Join** and then enter the **Meeting ID and Passcode** from the meeting invite.
- 3. Use the Zoom Controls on the touch panel's **Zoom App** screen to control volume, record, chat, invite, etc.
- 4. Tap **End** to end the meeting.

**NOTE:** Refer to the **ZOOM TEACHING SUPPORT GUIDE** in this room for steps on using the Zoom technology including sharing and camera controls. Find the guide online at: **cmu. edu/computing/start/teaching/resident-hybrid-zoom.html**

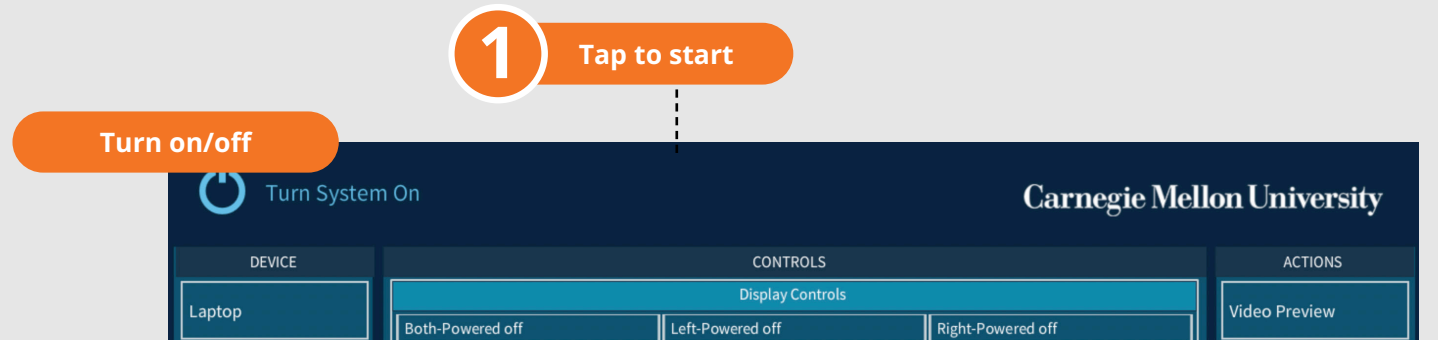

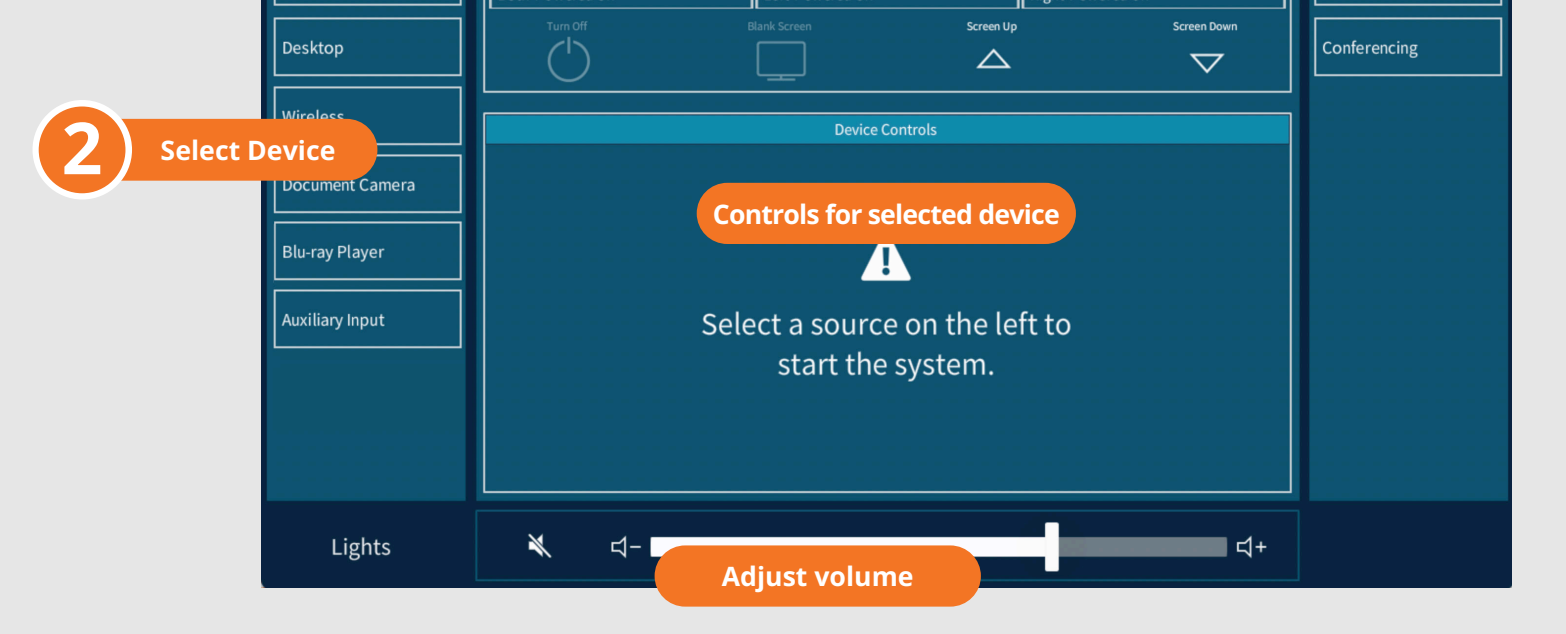